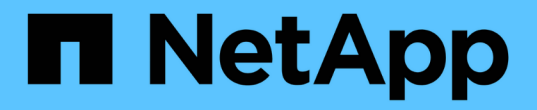

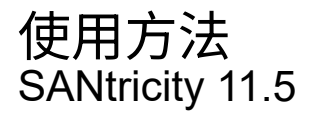

NetApp February 12, 2024

This PDF was generated from https://docs.netapp.com/zh-tw/e-series-santricity-115/sm-support/upgradecontroller-software-and-firmware.html on February 12, 2024. Always check docs.netapp.com for the latest.

# 目錄

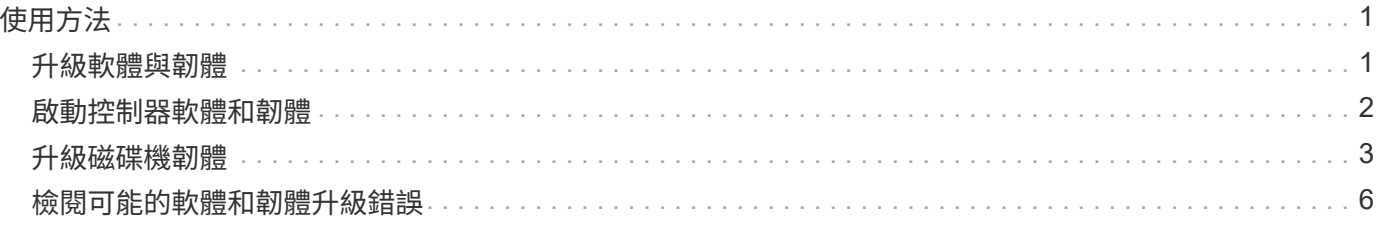

## <span id="page-2-0"></span>使用方法

### <span id="page-2-1"></span>升級軟體與韌體

您可以升級儲存陣列的軟體、也可以選擇性地升級IOM韌體和非揮發性靜態隨機存取記憶 體(NVSRAM)、以確保您擁有所有最新的功能和錯誤修復。

開始之前

• 您知道是否要升級IOM韌體。

一般而言、您應該同時升級所有元件。不過、如果您不想將IOM韌體升級為SANtricity 更新版的一部分、或 是技術支援部門指示您降級IOM韌體(您只能使用命令列介面降級韌體)、則可能會決定不升級IOM韌體。

• 您知道是否要升級控制器的NVSRAM.

一般而言、您應該同時升級所有元件。不過、如果您的檔案已修補或是自訂版本、而且您不想覆寫、您可能 會決定不升級控制器的NVSRAM/檔案。

• 您知道現在或之後是否要啟動作業系統升級。

日後啟用的理由可能包括:

- 每天的時間-啟動軟體和韌體可能需要很長的時間、因此您可能需要等待I/O負載變輕。控制器會在啟動期 間容錯移轉、因此在升級完成之前、效能可能會比平常低。
- 套件類型:在升級其他儲存陣列上的檔案之前、您可能需要在一個儲存陣列上測試新的軟體和韌體。
- 您知道要從不安全的磁碟機或內部安全的磁碟機切換、以使用外部金鑰管理伺服器(KMS)來保護磁碟機安 全(11.40版的新功能)。
- 您知道是否要在儲存陣列中使用角色型存取控制(11.40版的新功能)。

關於這項工作

您可以選擇僅升級OS軟體檔案、或只升級控制器的NVSRAM/檔案、也可以選擇升級這兩個檔案。

只有在技術支援人員的指示下、才執行此作業。

 $(\cdot |)$ 

資料遺失的風險或儲存陣列受損的風險-升級期間請勿變更儲存陣列。維持儲存陣列的電力。

步驟

- 1. 如果您的儲存陣列只包含一個控制器、或您沒有安裝多重路徑驅動程式、請停止儲存陣列的I/O活動、以避免 應用程式錯誤。如果您的儲存陣列有兩個控制器、而且安裝了多重路徑驅動程式、則不需要停止I/O活動。
- 2. 選取功能表:Support[升級中心]。
- 3. 從Support網站下載新檔案至您的管理用戶端。
	- a. 在標示SANtricity 為「S景 點控制器軟體升級」的區域中、按一下「\* NetApp Support\*」。
	- b. 在Support(支援) 網站上、按一下\* Downloads(下載) 索引標籤、然後選取 Software\*(軟體)。
	- c. 選擇\* SANtricity 《作業系統控制器軟體》\*。

#### d. 請遵循其餘指示。

要下載的檔案名稱類似於「E28xx\_1140」、副檔名為「.zip」或「.tar.gz」。

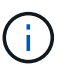

8.42版及更新版本需要數位簽署的韌體。如果您嘗試下載未簽署的韌體、將會顯示錯誤、且 下載會中止。

4. 如果您目前不想升級IOM韌體、請按一下\*暫停IOM自動同步\*。

如果您有單一控制器的儲存陣列、則不會升級IOM韌體。

5. 在「支援作業系統軟體升級」下SANtricity 、按一下「開始升級」。

此時會出現「Upgrade SANtricity VMware OS軟體」對話方塊。

- 6. 選取一或多個檔案以開始升級程序:
	- a. 按一下\*瀏覽\*並SANtricity 瀏覽至從Support網站下載的OS軟體檔案、以選取「支援OS軟體」檔案。
	- b. 單擊\*瀏覽\*並瀏覽至從Support(支持)站點下載的NVSRAM/文件,以選擇Controller NVSRAM/文件。 控制器的NVSRAM,檔案名稱類似於「N2800-830000-000.dlp」。

這些動作會發生:

- 根據預設、只會顯示與目前儲存陣列組態相容的檔案。
- •當您選取要升級的檔案時、會顯示檔案名稱和大小。
- 7. \*選用:\*如果您選擇SANtricity 要升級的支援功能作業系統軟體檔案、您可以選擇\*立即傳輸檔案、但不要升 級(稍後啟動升級)\*核取方塊、將檔案傳輸至控制器、而不啟動檔案。
- 8. 按一下\* Start\*(開始\*)、然後確認您要執行此作業。

您可以在升級前的狀況檢查期間取消作業、但在傳輸或啟動期間無法取消。

9. 選用:**\***若要查看已升級項目的清單、請按一下**\***儲存記錄。

檔案會儲存在瀏覽器的「Downloads(下載)」資料夾中、名稱為「drive 升級 log-timestamp.txt"。

#### 完成後

- 確認所有元件都顯示在「硬體」頁面上。
- 核取「軟體與韌體庫存」對話方塊(前往功能表:「Support[升級中心]」、然後按一下「軟體與韌體庫存」 連結)、以驗證新的軟體與韌體版本。
- 如果您升級控制器的NVSRAM,則在啟動程序期間會遺失任何已套用至現有的NVSRAM/R的自訂設定。啟動 程序完成後、您需要再次將自訂設定套用至NVSRAM.

### <span id="page-3-0"></span>啟動控制器軟體和韌體

您可以選擇立即啟動升級檔案、或等到更方便的時間再啟動。

#### 關於這項工作

您可以下載及傳輸檔案、而不需啟動檔案。您可以選擇稍後啟動、原因如下:

- 每天的時間-啟動軟體和韌體可能需要很長的時間、因此您可能需要等待I/O負載變輕。控制器會在啟動期間 容錯移轉、因此在升級完成之前、效能可能會比平常低。
- 套件類型:在升級其他儲存陣列上的檔案之前、您可能需要在一個儲存陣列上測試新的軟體和韌體。

如果您的軟體或韌體已傳輸但尚未啟動、您會在System Manager首頁的「通知」區域和「升級中心」頁面上看 到通知。

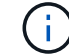

啟動程序之後、您無法停止啟動程序。

#### 步驟

- 1. 選取功能表:Support[升級中心]。
- 2. 在標示SANtricity 為「SweXOS控制器軟體升級」的區域中、按一下「啟動」、然後確認您要執行此作業。

您可以在升級前狀況檢查期間取消作業、但在啟動期間無法取消。

升級前的健全狀況檢查隨即開始。如果升級前的健全狀況檢查通過、升級程序會繼續啟動檔案。如果升級前 的狀況檢查失敗、請使用Recovery Guru或聯絡技術支援部門來解決問題。

成功完成升級前的健全狀況檢查後、就會啟動。啟動所需的時間取決於儲存陣列組態和您要啟動的元件。

3. 選用:**\***若要查看已升級項目的清單、請按一下**\***儲存記錄。

檔案會儲存在瀏覽器的「Downloads(下載)」資料夾中、名稱為「drive 升級 log-timestamp.txt"。

完成後

- 確認所有元件都顯示在「硬體」頁面上。
- 核取「軟體與韌體庫存」對話方塊(前往功能表:「Support[升級中心]」、然後按一下「軟體與韌體庫存」 連結)、以驗證新的軟體與韌體版本。
- 如果您升級控制器的NVSRAM,則在啟動程序期間會遺失任何已套用至現有的NVSRAM/R的自訂設定。啟動 程序完成後、您需要再次將自訂設定套用至NVSRAM.

### <span id="page-4-0"></span>升級磁碟機韌體

您可以升級磁碟機的韌體、以確保擁有所有最新的功能和錯誤修復。

開始之前

- 您已使用磁碟對磁碟備份、磁碟區複製(至不受規劃韌體升級影響的磁碟區群組)或遠端鏡像來備份資料。
- 儲存陣列的狀態為「最佳」。
- 所有磁碟機均處於最佳狀態。
- 儲存陣列上未執行任何組態變更。
- 如果磁碟機只能進行離線升級、則會停止與磁碟機相關聯之所有磁碟區的I/O活動。

步驟

- 1. 選取功能表:Support[升級中心]。
- 2. 將新檔案從Support網站下載到您的管理用戶端。
	- a. 在「磁碟機韌體升級」下、按一下「\* NetApp支援\*」。
	- b. 在NetApp支援網站上、按一下\* Downloads (下載)索引標籤、然後選取\* Firmware\*(韌體)。
	- c. 選擇\*磁碟機與韌體對照表\*。
	- d. 請遵循其餘指示。
- 3. 在「磁碟機韌體升級」下、按一下「開始升級」。

此時會出現一個對話方塊、列出目前使用中的磁碟機韌體檔案。

- 4. 從Support網站擷取(解壓縮)您下載的檔案。
- 5. 按一下\*瀏覽\*、然後選取您從Support網站下載的新磁碟機韌體檔案。

磁碟機韌體檔案的檔名類似於「D\_HUC101212CSS600\_3060291\_MS01\_2800\_0002」、副檔名為「 .edp」。

您最多可以選取四個磁碟機韌體檔案、一次一個。如果多個磁碟機韌體檔案與同一個磁碟機相容、您會收到 檔案衝突錯誤。決定要用於升級的磁碟機韌體檔案、然後移除另一個。

6. 單擊 \* 下一步 \* 。

此時將出現\* Select Drives\*(選擇驅動器\*)對話框,其中列出了您可以使用選定文件進行升級的驅動器。

僅顯示相容的磁碟機。

所選的磁碟機韌體會出現在\*建議的韌體\*資訊區域中。如果您必須變更韌體、請按一下\*上一頁\*以返回上一 對話方塊。

- 7. 選取您要執行的升級類型:
	- 線上(預設)-顯示儲存陣列處理I/O時、可支援韌體下載的磁碟機。選取此升級方法時、您不需要使用這 些磁碟機來停止相關磁碟區的I/O。這些磁碟機會在儲存陣列處理這些磁碟機的I/O時、一次升級一個。
	- 離線(平行):顯示在使用磁碟機的任何磁碟區上、只有在停止所有I/O活動時、才能支援韌體下載的磁 碟機。選取此升級方法時、您必須停止使用要升級磁碟機的任何磁碟區上的所有I/O活動。沒有備援的磁 碟機必須以離線作業的形式處理。此需求包括與SSD快取、RAID 0磁碟區群組或任何降級的資源池或磁 碟區群組相關的任何磁碟機。離線(平行)升級通常比線上(預設)方法更快。
- 8. 在表格的第一欄中、選取您要升級的磁碟機。
- 9. 按一下\* Start\*(開始\*)、然後確認您要執行此作業。

如果您需要停止升級、請按一下\*停止\*。目前正在進行的任何韌體下載均已完成。任何尚未開始的韌體下載 都會取消。

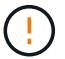

停止磁碟機韌體升級可能會導致資料遺失或磁碟機無法使用。

10. 選用:**\***若要查看已升級項目的清單、請按一下**\***儲存記錄。

檔案會儲存在瀏覽器的「Downloads(下載)」資料夾中、名稱為「drive\_升級\_log-timestamp.txt"。

11. 如果在升級程序期間發生下列任何錯誤、請採取適當的建議行動。

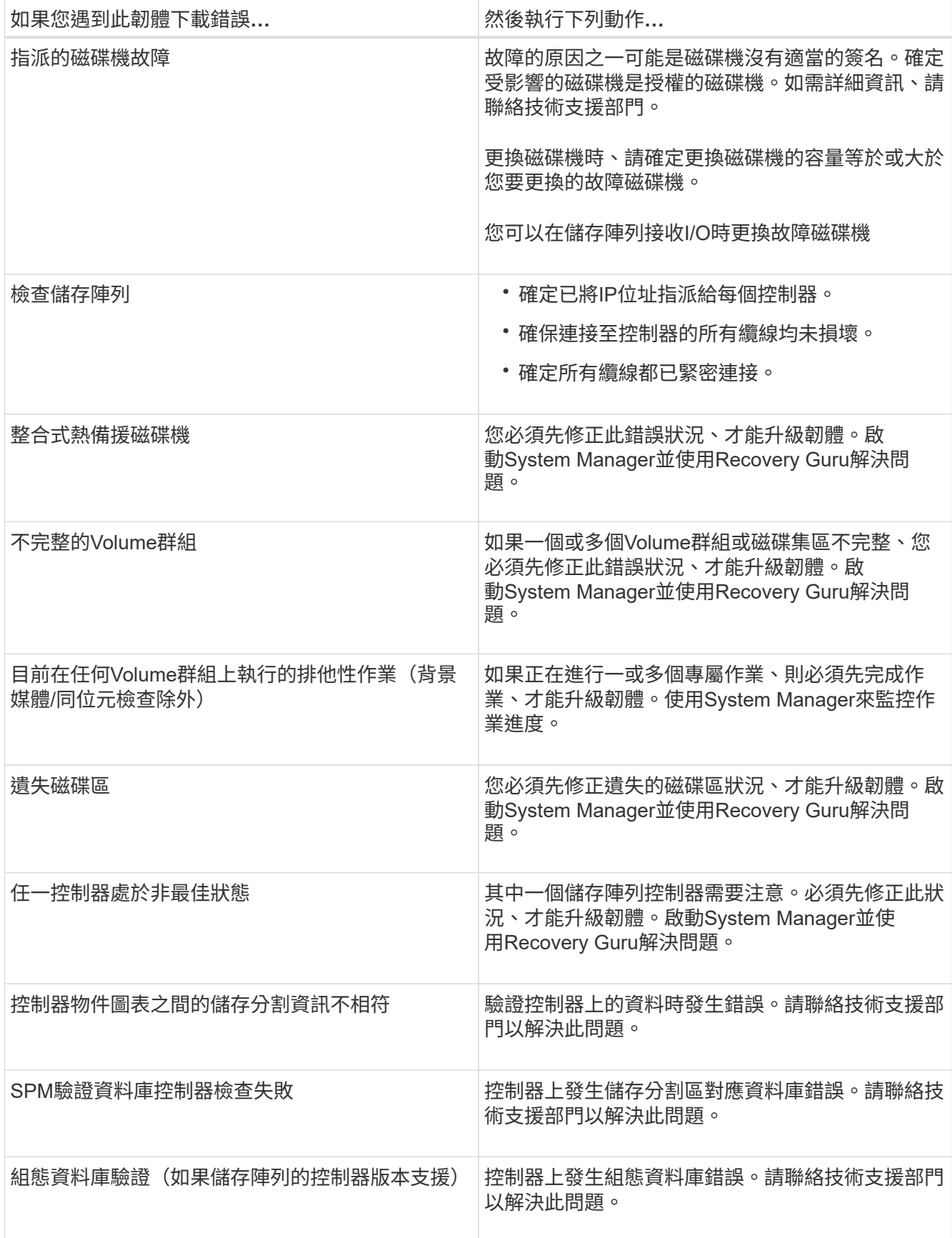

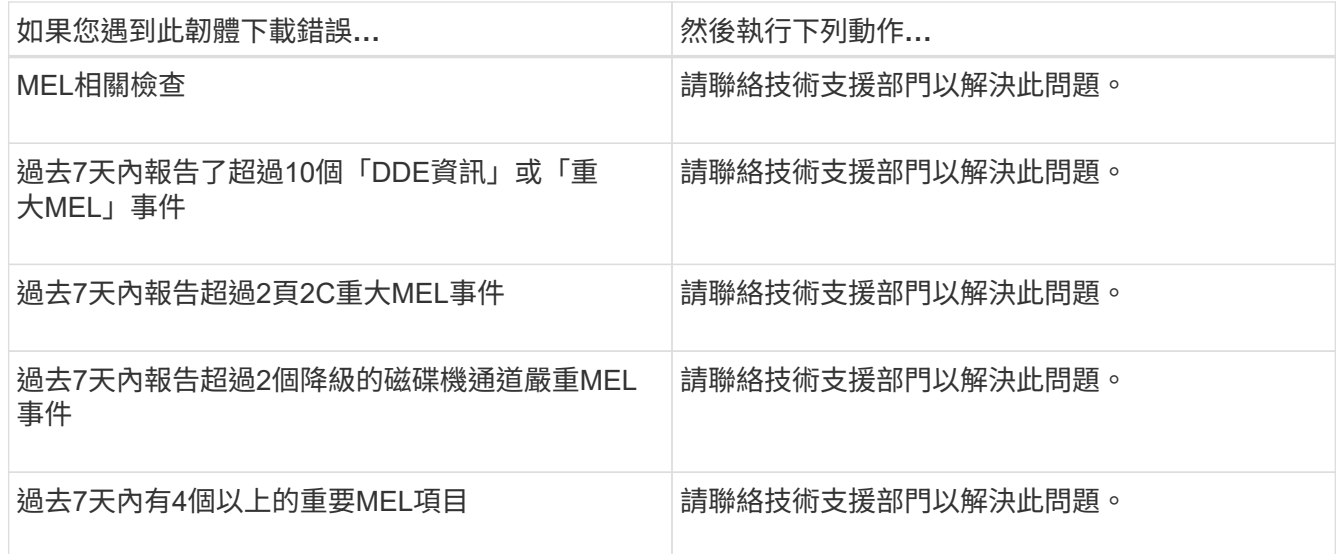

完成後

您的磁碟機韌體升級已完成。您可以恢復正常作業。

## <span id="page-7-0"></span>檢閱可能的軟體和韌體升級錯誤

控制器軟體升級或磁碟機韌體升級期間可能發生錯誤。

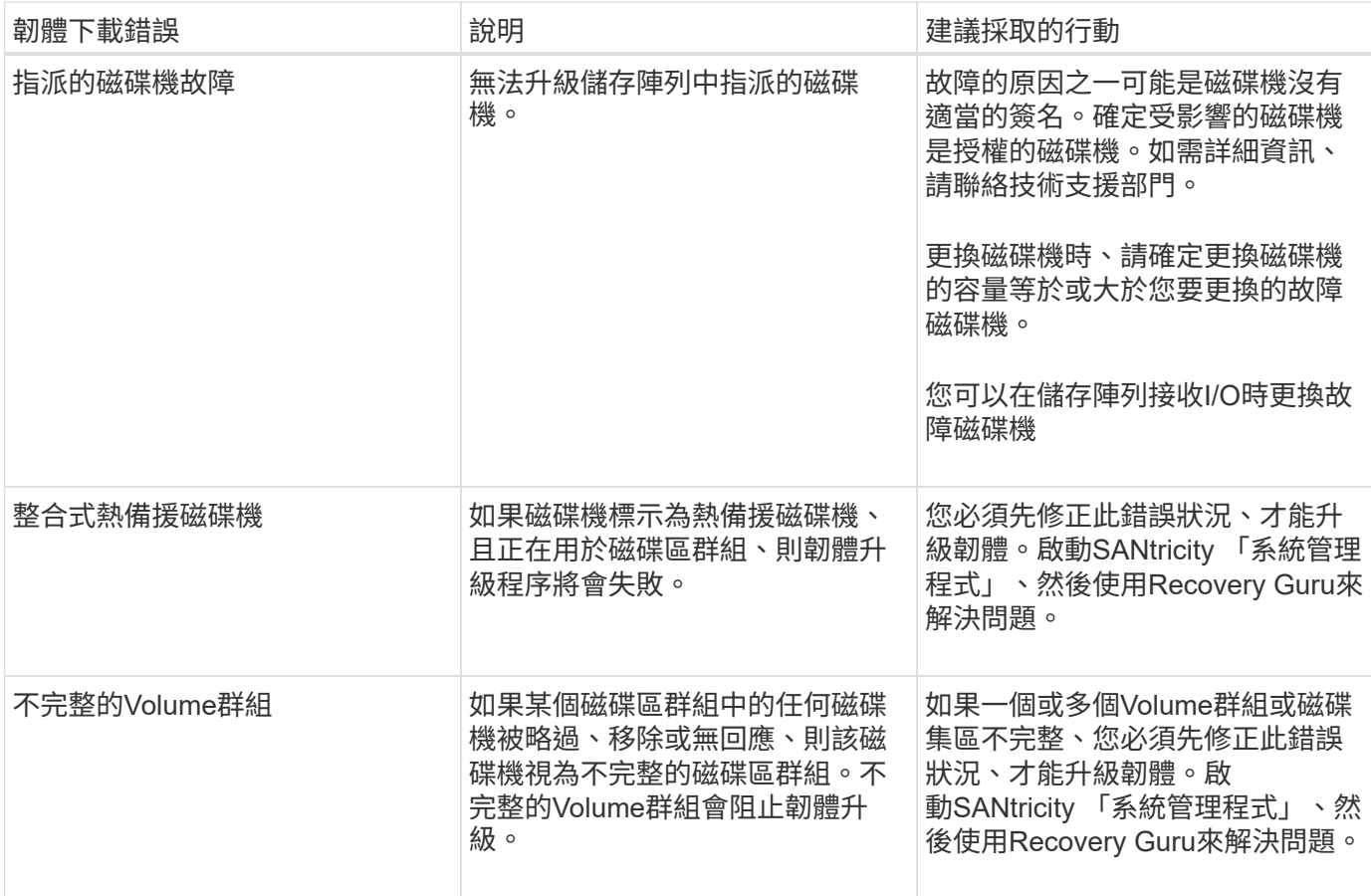

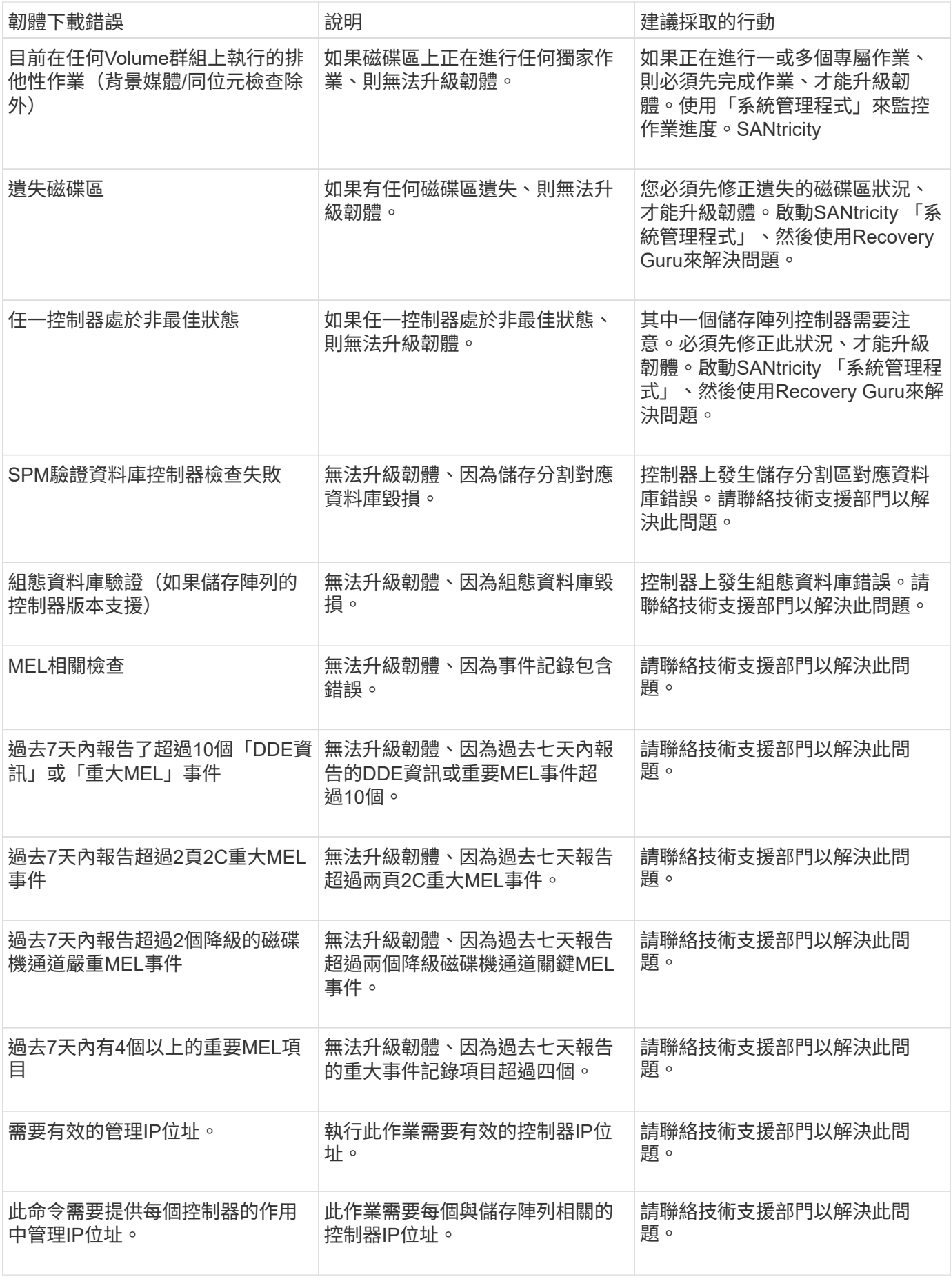

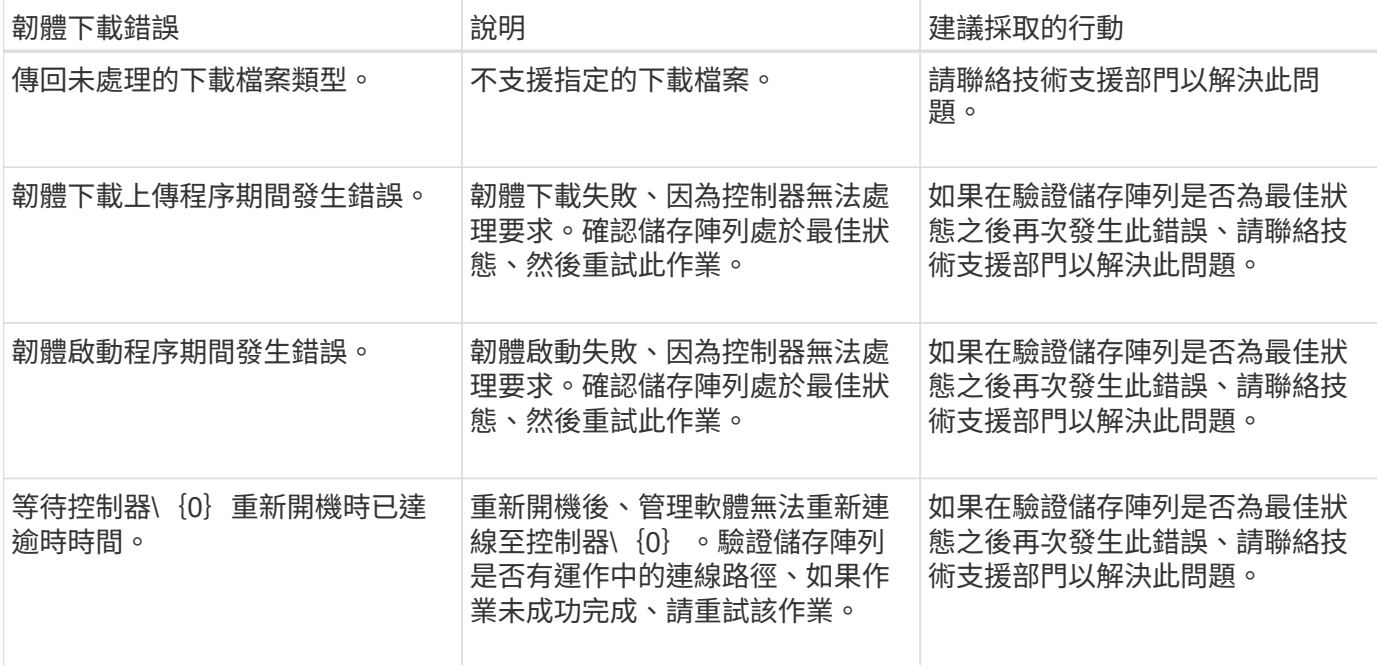

您可以使用SANtricity 「還原系統管理程式」中的「恢復大師」來修正這些狀況。不過、在某些情況下、您可能 需要聯絡技術支援部門。您可從儲存陣列取得最新的控制器韌體下載資訊。此資訊可協助技術支援人員瞭解妨礙 韌體升級與下載的錯誤情況。

#### 版權資訊

Copyright © 2024 NetApp, Inc. 版權所有。台灣印製。非經版權所有人事先書面同意,不得將本受版權保護文件 的任何部分以任何形式或任何方法(圖形、電子或機械)重製,包括影印、錄影、錄音或儲存至電子檢索系統 中。

由 NetApp 版權資料衍伸之軟體必須遵守下列授權和免責聲明:

此軟體以 NETAPP「原樣」提供,不含任何明示或暗示的擔保,包括但不限於有關適售性或特定目的適用性之 擔保,特此聲明。於任何情況下,就任何已造成或基於任何理論上責任之直接性、間接性、附隨性、特殊性、懲 罰性或衍生性損害(包括但不限於替代商品或服務之採購;使用、資料或利潤上的損失;或企業營運中斷),無 論是在使用此軟體時以任何方式所產生的契約、嚴格責任或侵權行為(包括疏忽或其他)等方面,NetApp 概不 負責,即使已被告知有前述損害存在之可能性亦然。

NetApp 保留隨時變更本文所述之任何產品的權利,恕不另行通知。NetApp 不承擔因使用本文所述之產品而產 生的責任或義務,除非明確經過 NetApp 書面同意。使用或購買此產品並不會在依據任何專利權、商標權或任何 其他 NetApp 智慧財產權的情況下轉讓授權。

本手冊所述之產品受到一項(含)以上的美國專利、國外專利或申請中專利所保障。

有限權利說明:政府機關的使用、複製或公開揭露須受 DFARS 252.227-7013(2014 年 2 月)和 FAR 52.227-19(2007 年 12 月)中的「技術資料權利 - 非商業項目」條款 (b)(3) 小段所述之限制。

此處所含屬於商業產品和 / 或商業服務(如 FAR 2.101 所定義)的資料均為 NetApp, Inc. 所有。根據本協議提 供的所有 NetApp 技術資料和電腦軟體皆屬於商業性質,並且完全由私人出資開發。 美國政府對於該資料具有 非專屬、非轉讓、非轉授權、全球性、有限且不可撤銷的使用權限,僅限於美國政府為傳輸此資料所訂合約所允 許之範圍,並基於履行該合約之目的方可使用。除非本文另有規定,否則未經 NetApp Inc. 事前書面許可,不得 逕行使用、揭露、重製、修改、履行或展示該資料。美國政府授予國防部之許可權利,僅適用於 DFARS 條款 252.227-7015(b)(2014 年 2 月)所述權利。

商標資訊

NETAPP、NETAPP 標誌及 <http://www.netapp.com/TM> 所列之標章均為 NetApp, Inc. 的商標。文中所涉及的所 有其他公司或產品名稱,均為其各自所有者的商標,不得侵犯。